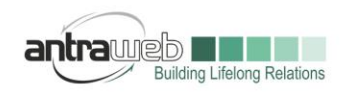

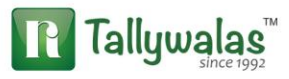

## **PURCHASE FROM UNREGISTERED DEALER**

# **REVERSE CHARGE MECHANISM (RCM)**

This document will explain in details about RCM Process in Tally ERP9

Topics :

- 1. Petty Cash Expenses with limitation of 5000 Rs
- 2. Purchase of Goods from Unregistered Dealer
- 3. Service Expenses from Unregistered Dealer (Direct Payment or Booking of Invoice)
- 4. GTA\Freight and Forward Charges in Reverse Charge Mechanism if Party is register
- In Case of URD\RCM we have to process 4 Entries
- 1. Booking of exp for entire month
- 2. Raising of Tax liability on RCM\URD
- 3. Compulsory Tax Payment
- 4. Claiming Input Tax Credit

## **1. Petty Cash Expenses**

Generally a firm incurred several kind of general or sundry expenses.

Under RCM in GST in a day 5000 Rs daily expenses (including all business exp) in exempted and not taxable event and above that full amount is taxable

E.g. : If we made 4000 Rs cash commission to agent in a day which is not taxable and exempted but in case if same day some other exp took place as 1500 Rs now total expense cross 5000 hence full amount 5500 is Taxable now

Now question arise how can we track record for below or above limit? Does Tally have any option to notify when it cross the limit

As of now there is no such notification in current version of Tally (6.1)

**How to Pass the entry** 

CASE A (BELOW LIMIT)

Largest Tally Service Partner with a team of 200+ professionals

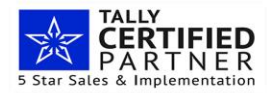

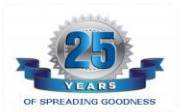

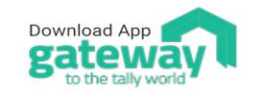

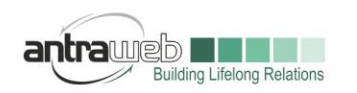

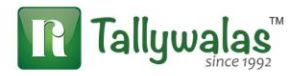

Commission paid on 1<sup>st</sup> July to an Agent Rs. 4000. We need to Pass Payment entry directly without creating Party ledger before Passing Payment enable the below option

Go to Payment entry>>Press F12 (2 TIME)>>Enable the option Party details for GST AND Allow modification of GST and save

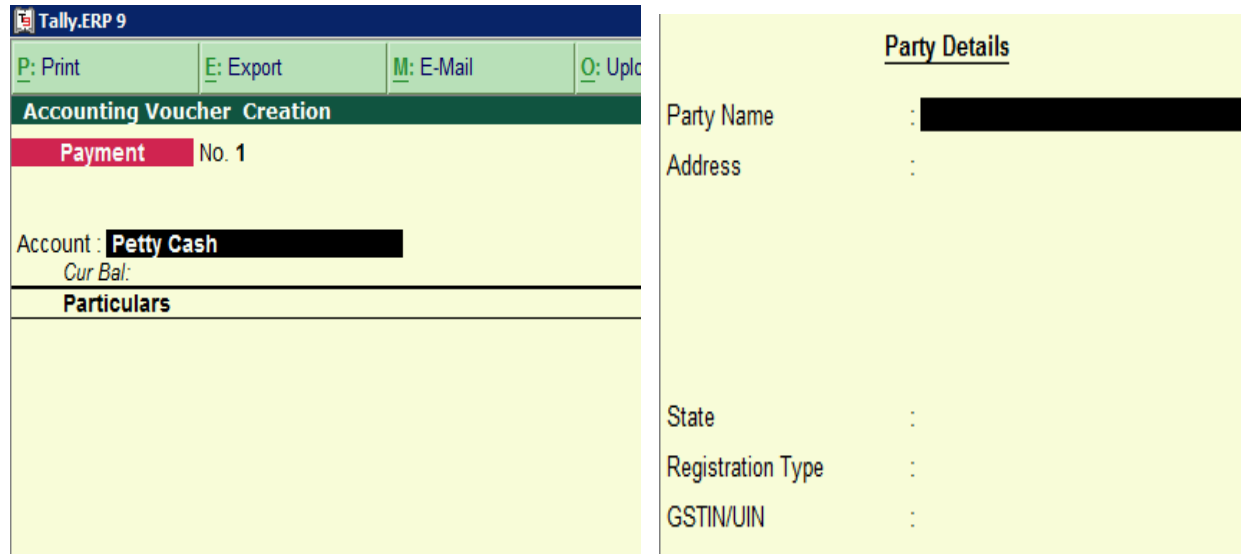

Mention Party Details to who you making payment (If you wish to) and Compulsory select state and mark registration type as Unregistered

## **Commission Exp ledger**

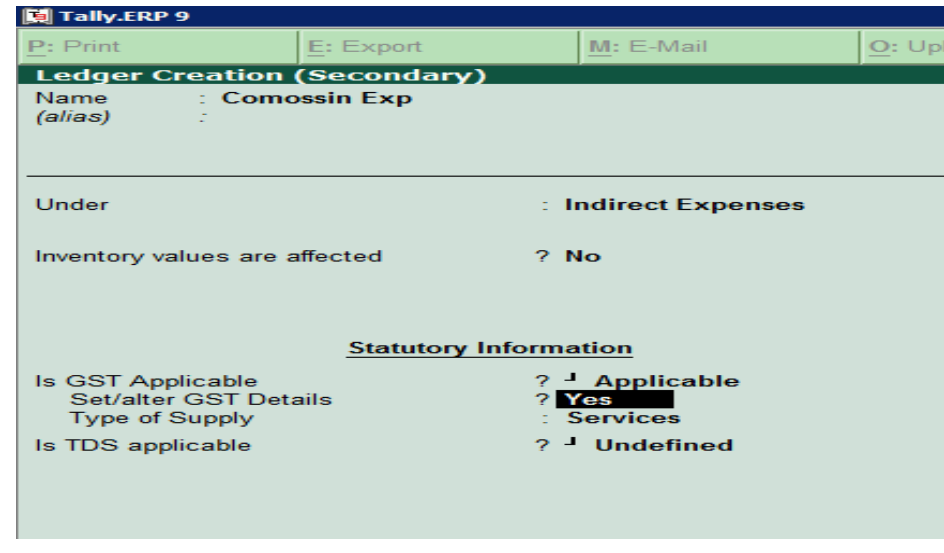

Largest Tally Service Partner with a team of 200+ professionals

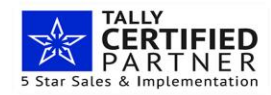

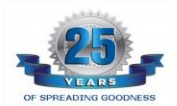

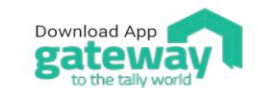

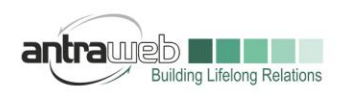

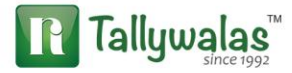

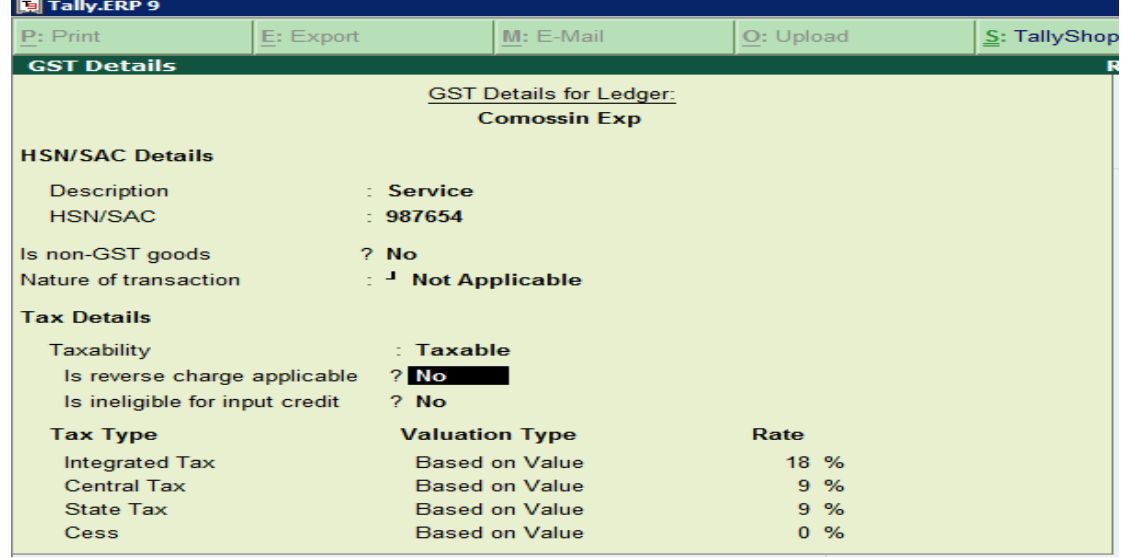

In above exp ledger Nature is set as not applicable because ledger can be local or interstate or Register Non Registered hence.

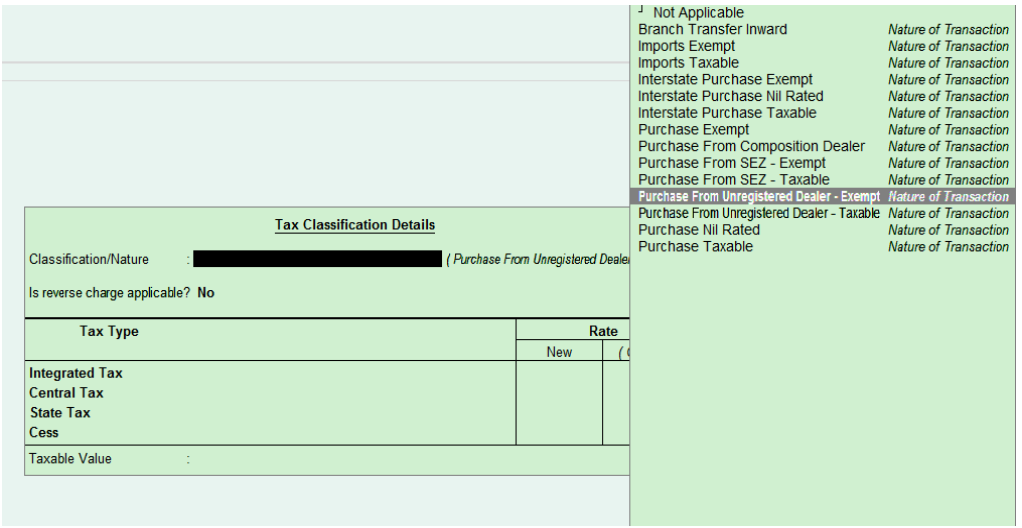

As we know this amount is below exempt limit hence we need to select Purchase from Unregistered dealer exempt

While saving entry it will reflect below option

Largest Tally Service Partner with a team of 200+ professionals

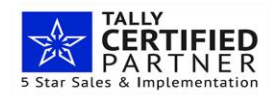

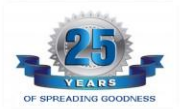

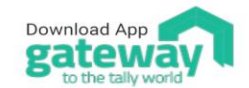

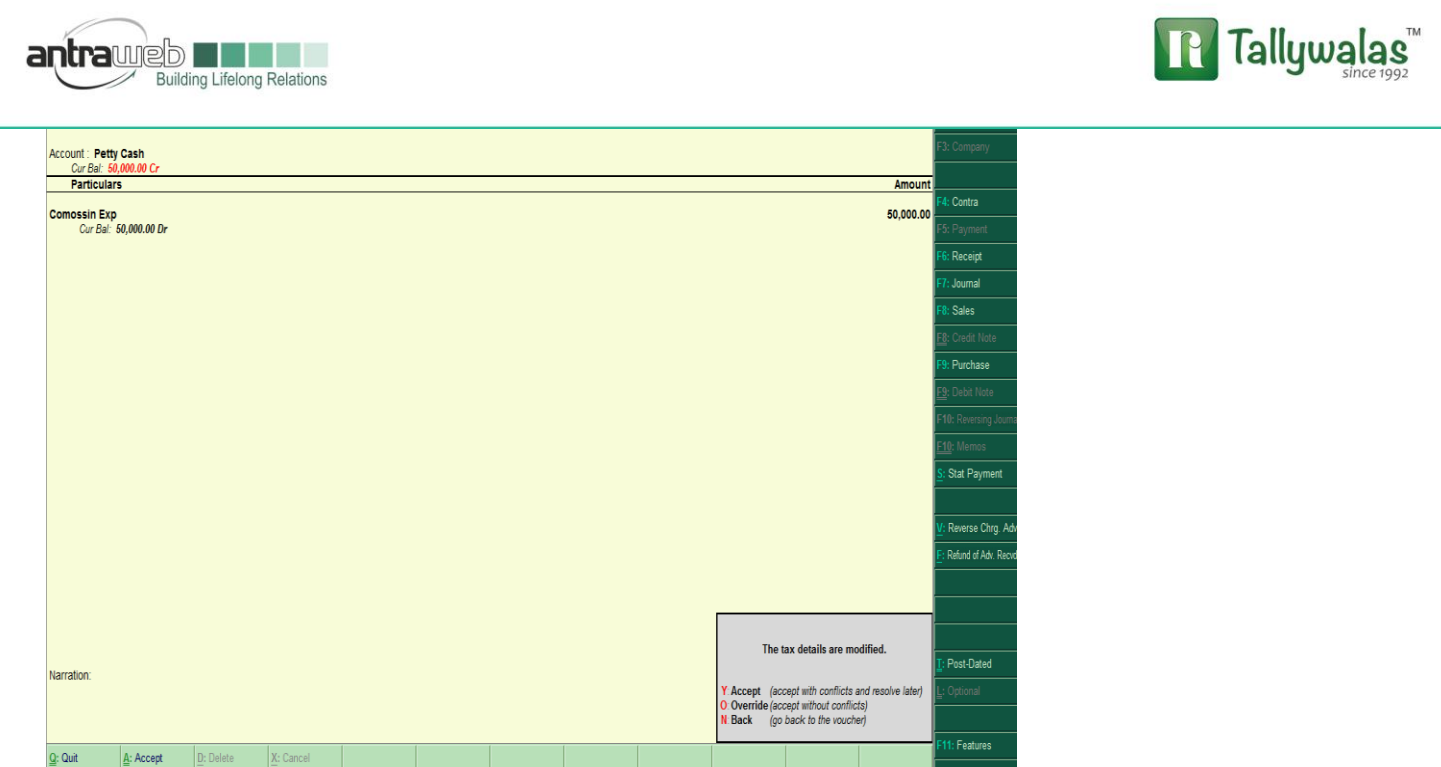

Click on Override option as this entry is correct.

This entry will effect under Reverse Charge but as Exempt

CASE B : Now along with this entry one more general exp occurred due to which day limits crossed While passing entry

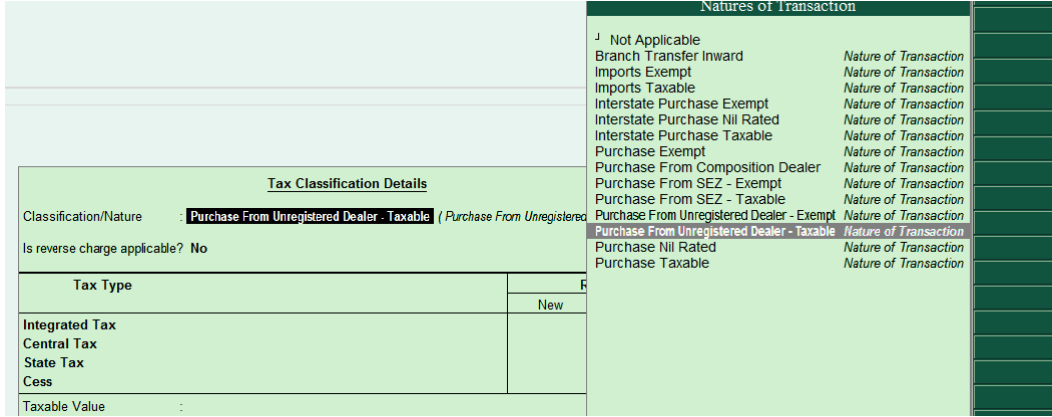

Select the option Purchase from Unregistered dealer taxable

Now after passing this entry please alter first entry of commission as that entry is also becomes Taxable's

Largest Tally Service Partner with a team of 200+ professionals

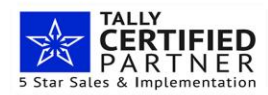

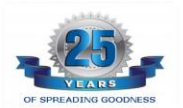

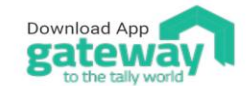

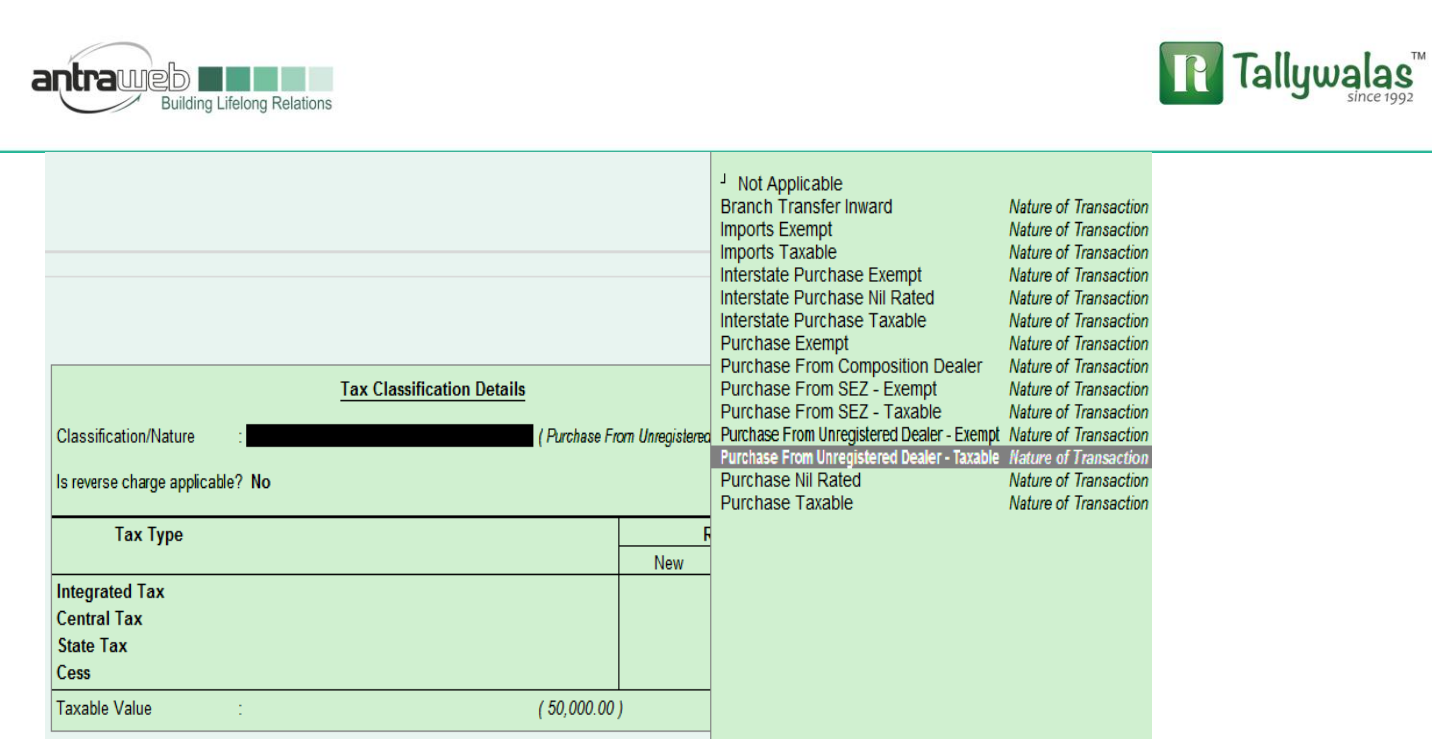

Now check the report. One can club all expenses in single entry if it is below 5000.

(You can maintain vouchers to keep track record of exp and pass the entry on next day)

How to book Tax liability in this case we will understand in next chapter

### **2. URD\RCM Purchase**

URD Purchase of Goods

Party Master : Please Mark Party as Unregistered in GST details

Stock Item : Mention only Stock Description HSN and GST rate of Stock do not mention anything else.

Purchase Ledger: Do not enable/mention the option of GST alter details

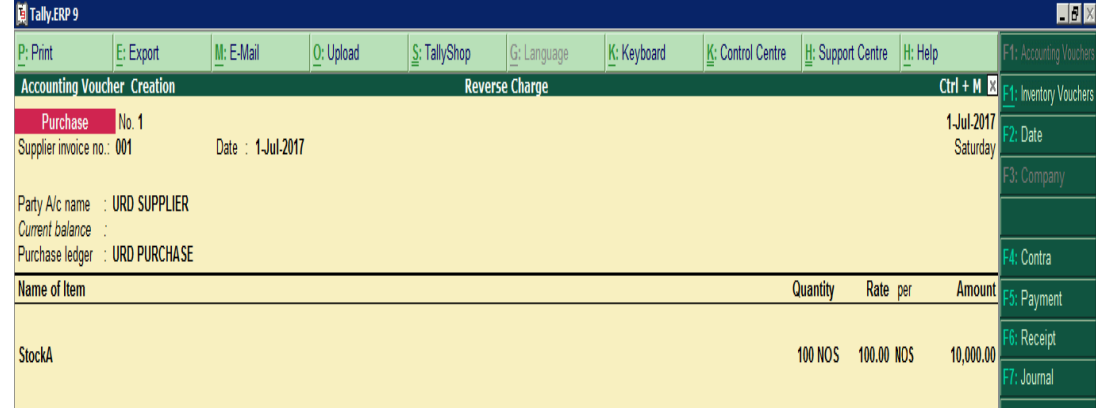

Largest Tally Service Partner with a team of 200+ professionals

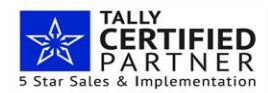

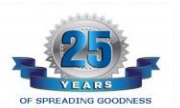

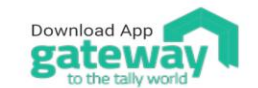

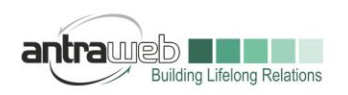

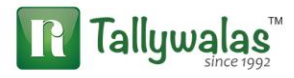

Take Print of this Purchase known as "SELF INVOICE"

#### **3. SERVICE EXP FROM URD\RCM SUPLIER**

We used to take service from URD or RCM Service Provider so in some case we make direct payment or we book invoice in purchase or journal voucher.

**In case** we make direct Payment of Labor Exp to a contractor without making any invoice Go to Payment entry>>Select Bank>>

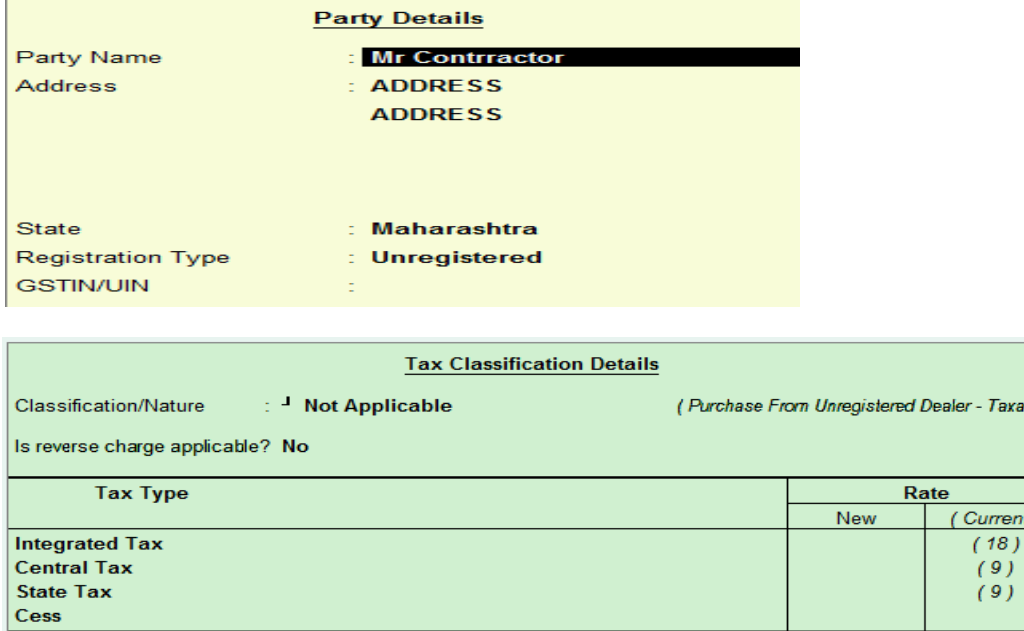

Labor exp ledger is configured same as Commission exp. Take Print of this Payment it will ask print as Tax invoice

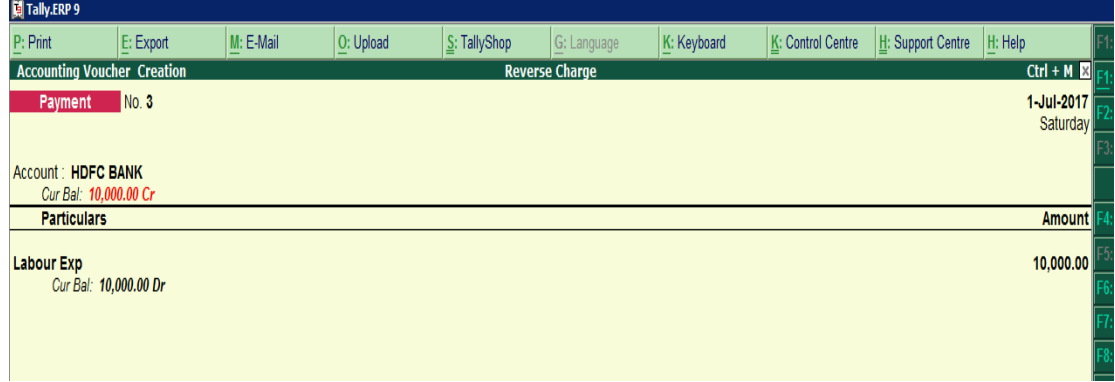

In case we book Invoice First then

Largest Tally Service Partner with a team of 200+ professionals

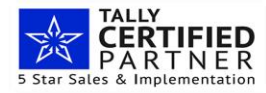

Taxable Value

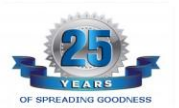

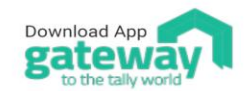

Antraweb Technologies Pvt Ltd. B Wing / 1st Floor, Steel House, Off. Mahakali Caves Road, Andheri East, Mumbai - 400093 Tel: +91-22-40864086 | www.antraweb.com

axable )

ent)

Ŭ Ű

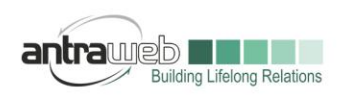

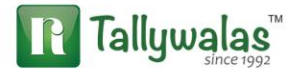

#### Pass Purchase Exp entry in Account Invoice

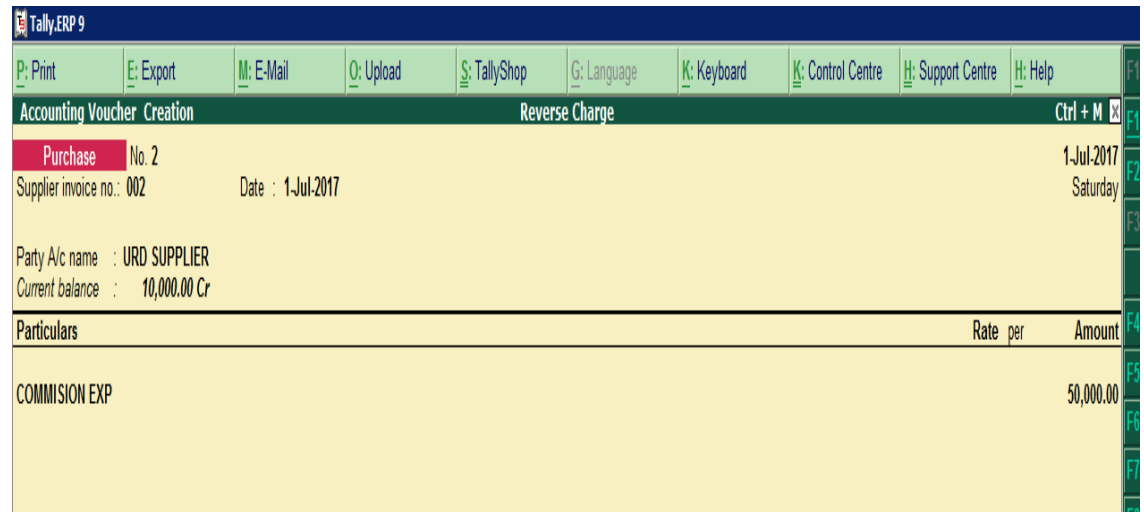

Print this Invoice as Self Invoice

TDS can also deducted in this entry as well.

What if we pass Journal Entry : If we pass the same entry in Journal we will not be able to Print Self Invoice.

## **Entry No 2 : Now booking of Tax Liability at Month End**

First Check GSTR2 Report in default view and check Tax liability

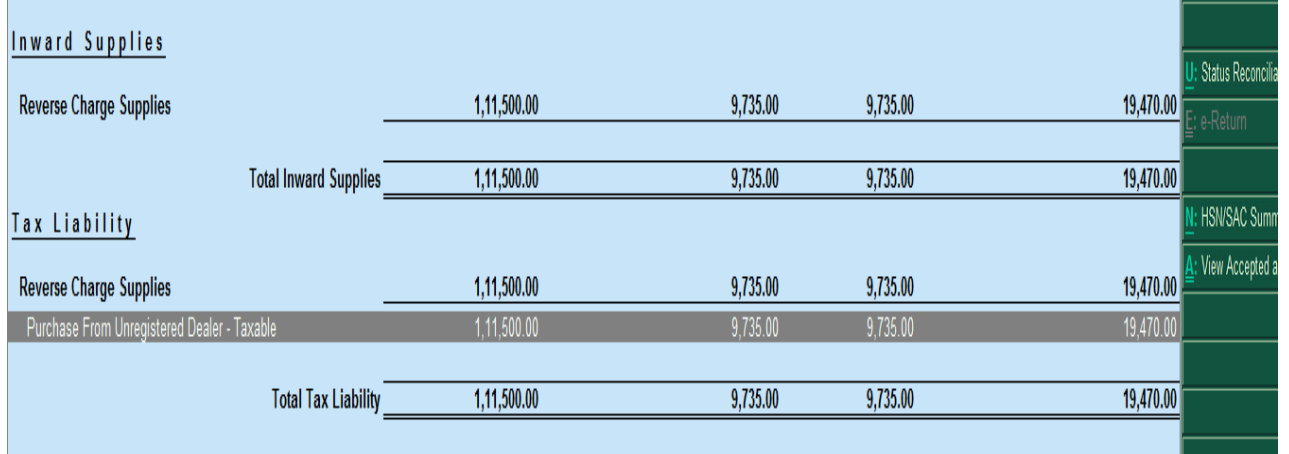

Now Pass Journal Entry For booking Tax Liability (Press ALT+J) Stat Adjustment>>Select Increase Tax Liability>>Select Purchase from Unregistered Dealer

Largest Tally Service Partner with a team of 200+ professionals

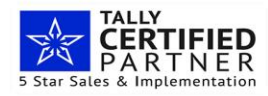

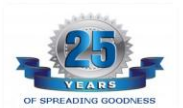

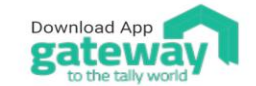

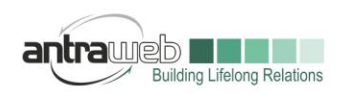

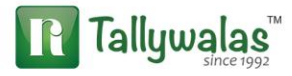

(There will 2 Option Purchase from Unregistered dealer or Purchase under reverse charge

If party is Unregistered than select purchase from Unregistered dealer but in case party is register but even though Tax is paid on reverse basis then select option purchase under reverse charge)

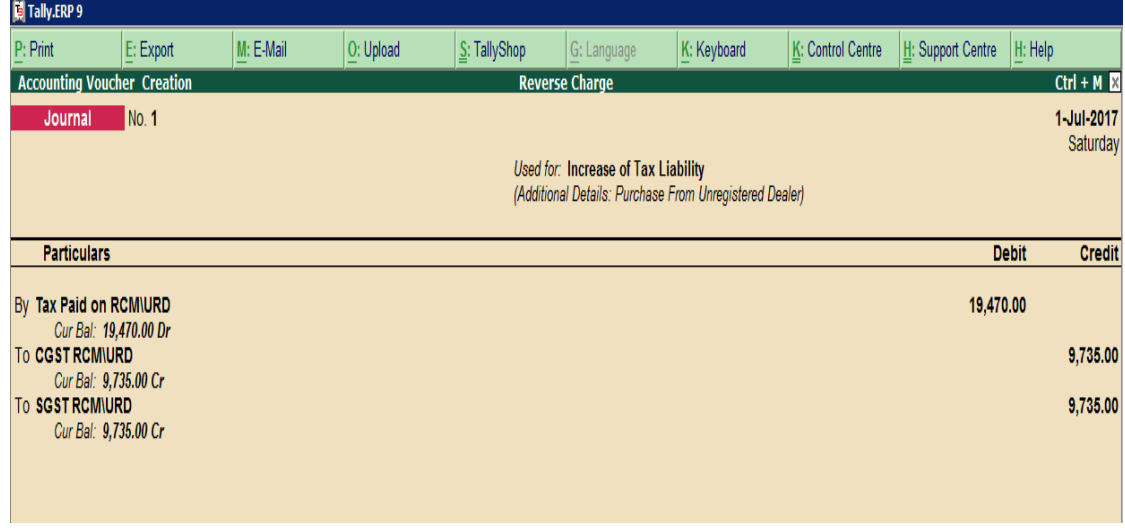

Tax Paid on RCM is created under Current Assets because the amount is to recoverable after a month

CGST RCM\URD & SGST RCM\URD duty ledger has been created separately to get exact Tax liability in RCM because this liability can not be adjusted against available ITC in month and we need to pay it separately first

## **Entry No 3 :Now Payment of Tax**

## **While Making Payment click on ALT+S (Stat Payment) and select**

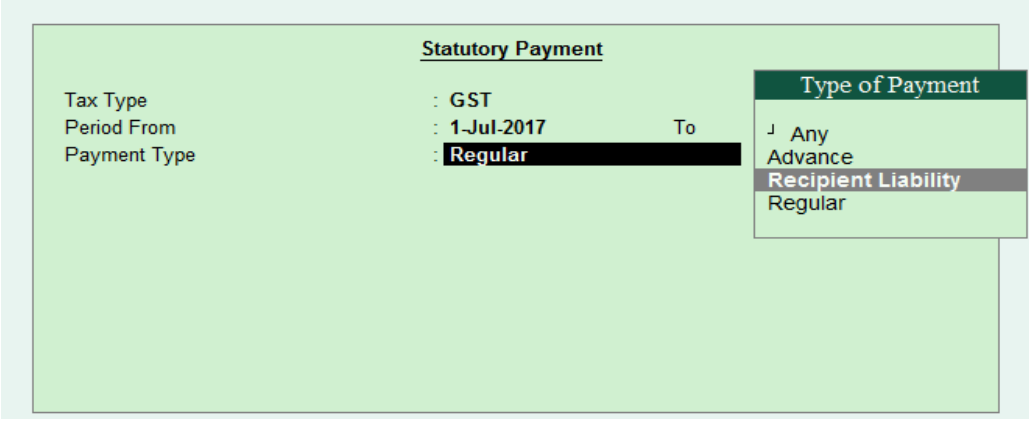

#### Select Recipient Liability

Largest Tally Service Partner with a team of 200+ professionals

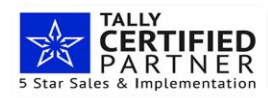

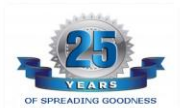

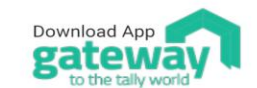

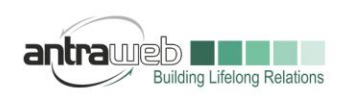

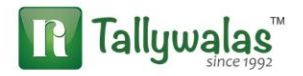

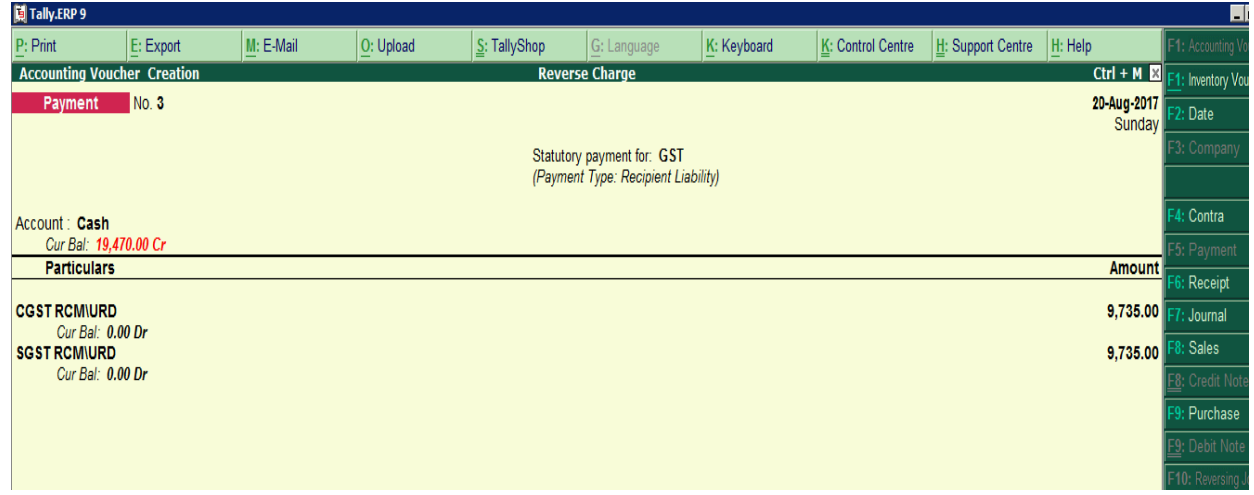

Make the Payment and mention Challan details

## **Entry No 4 Raising of ITC**

**Pass Journal Entry and click on stat adjustment again>>GST>>Increase of Input Tax Credit>>Purchase from Un registered dealer**

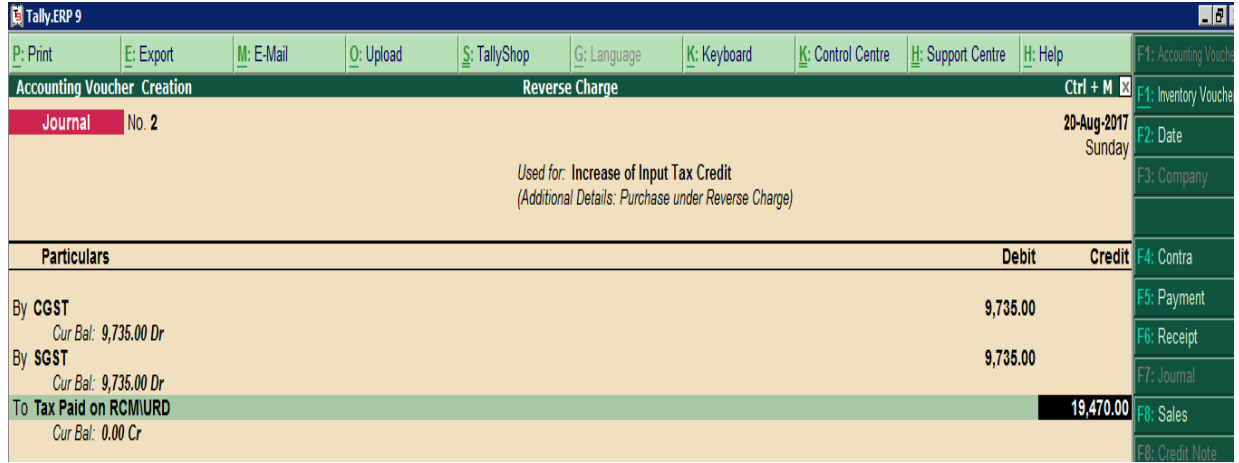

Now Debit Normal CGST and SGST ledger as we can claim Tax amount as ITC

**4.Purchase in Case of GTA\FREIGHT & FORWARD ENTRY with RCM and TDS configuration setting**

Largest Tally Service Partner with a team of 200+ professionals

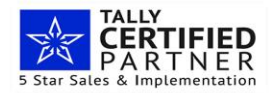

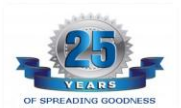

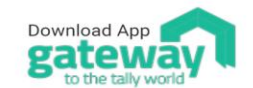

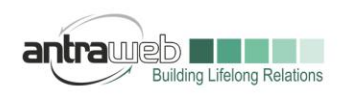

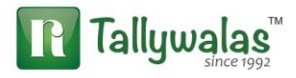

Go to Purchase voucher>>>Pass entry in Account Invoice Mode by pressing ALT+I and in F12 setting enable the option for Allow modification of GST

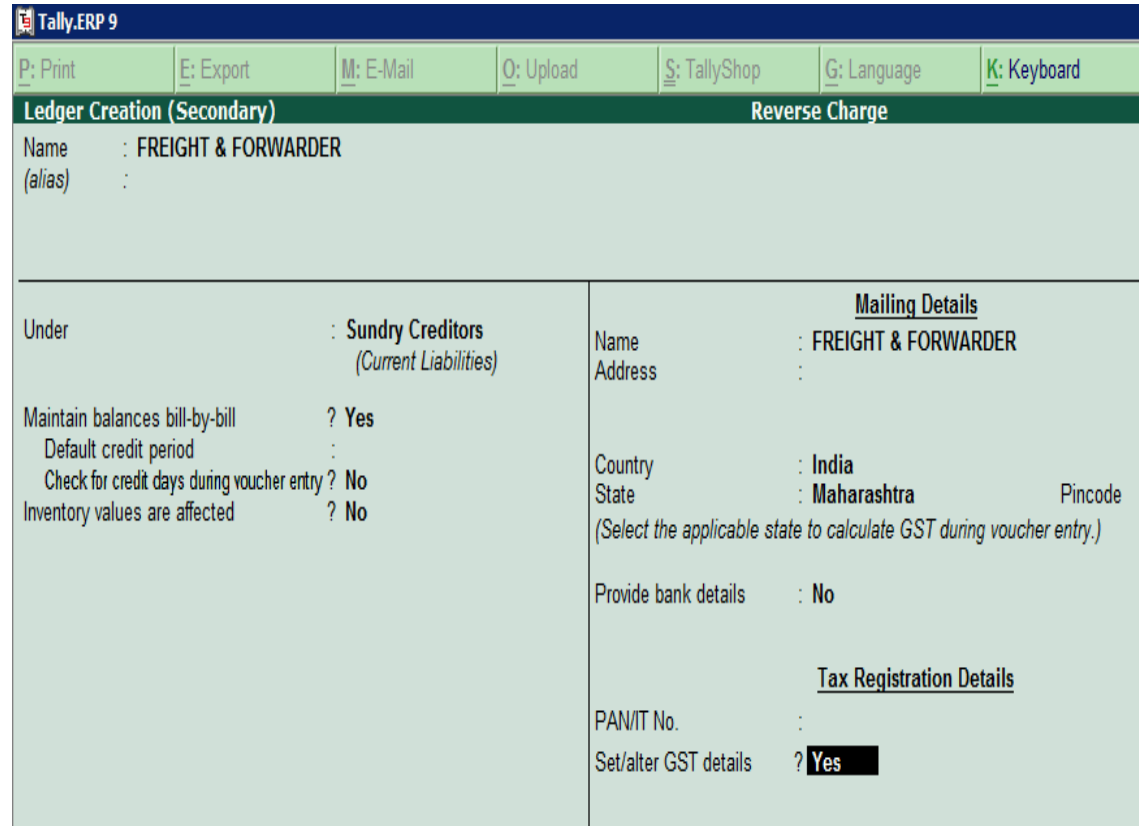

## Click Yes to Set Alter GST details

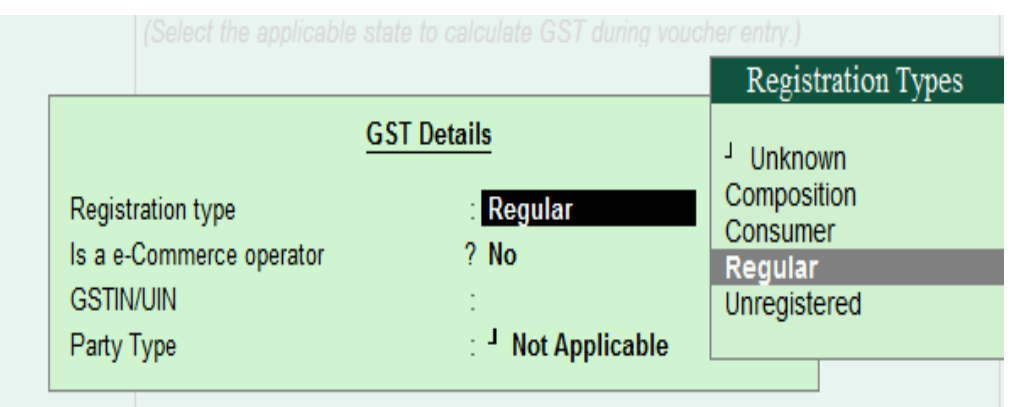

If Party is register then select Regular and mention GSTIN number if it is not register then select Unregistered

Largest Tally Service Partner with a team of 200+ professionals

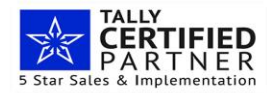

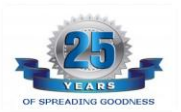

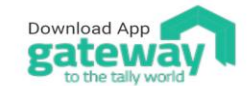

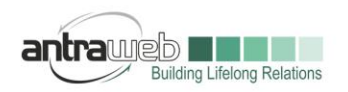

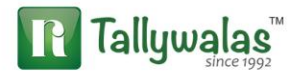

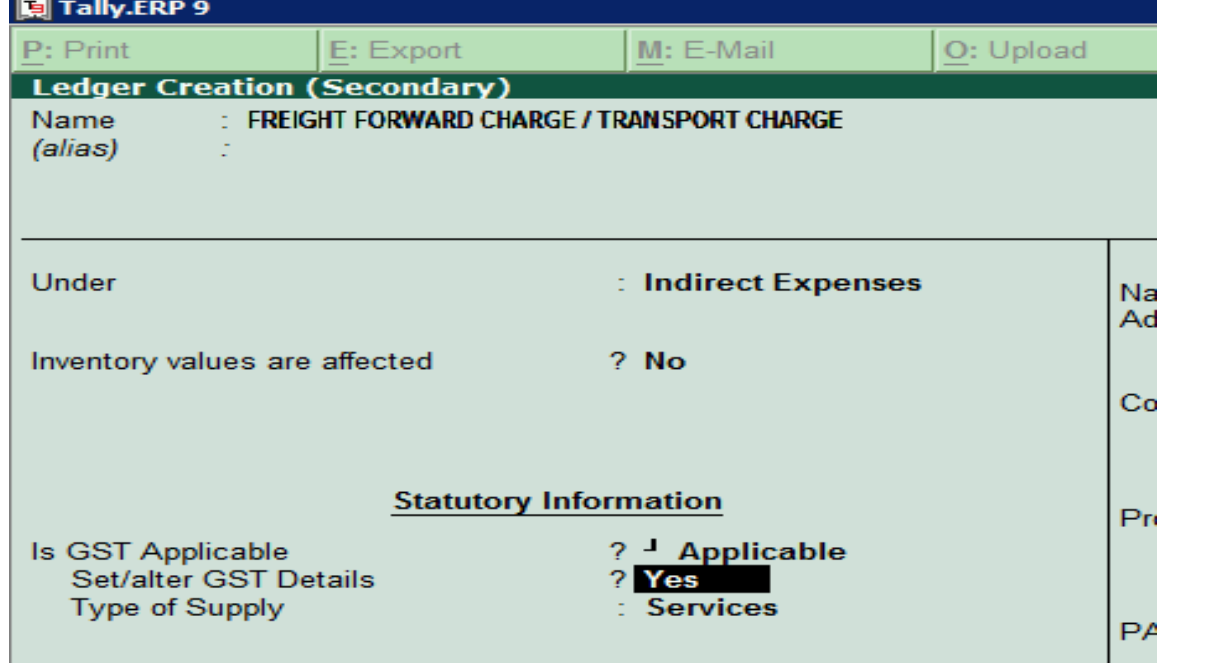

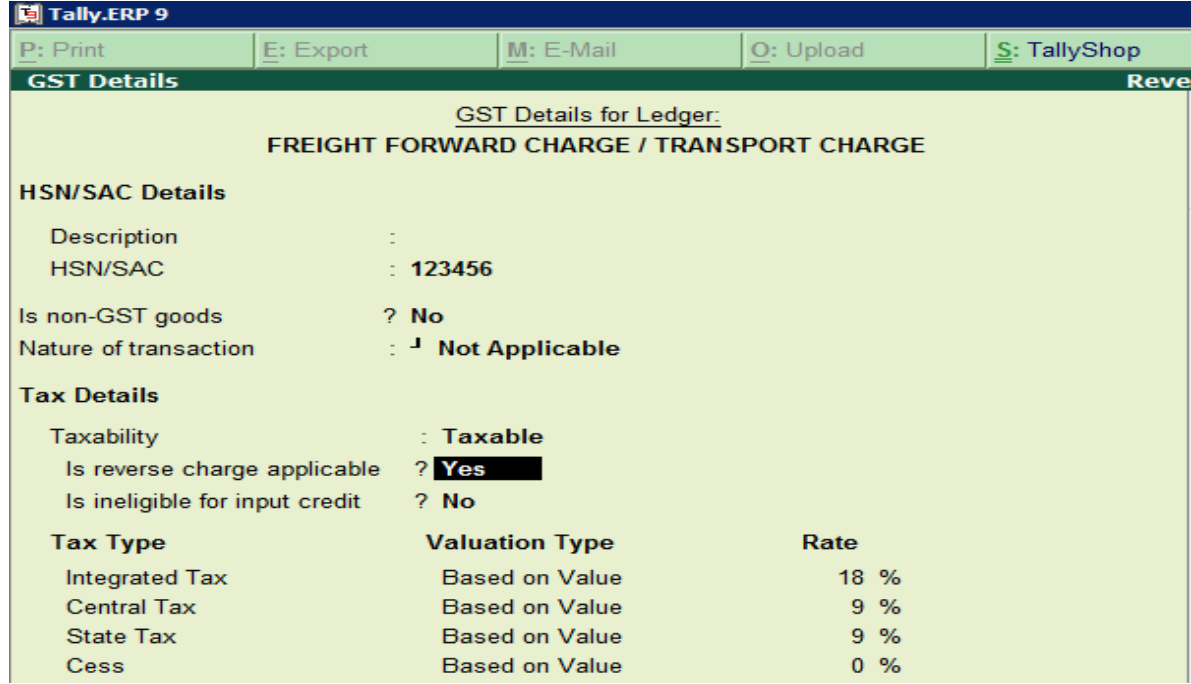

As we all know that for this ledger RCM is applicable all time hence we can mention the option of Reverse Charge Applicable as **YES**

(If ledger is not fixed for RCM entry all time then do not enable the option)

Largest Tally Service Partner with a team of 200+ professionals

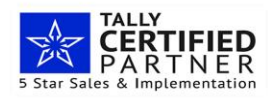

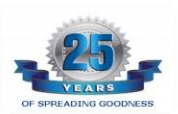

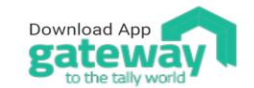

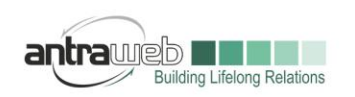

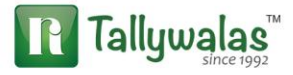

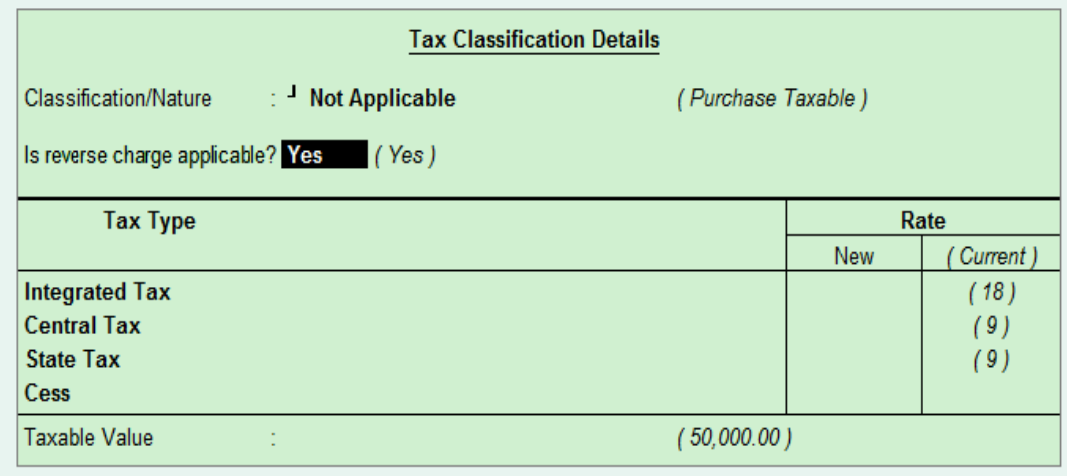

As we have already enable allow modification of GST in F12 option this option will appear and just cross verify the option as Purchase Taxable and Reverse Charge is applicable

## **Final Entry**

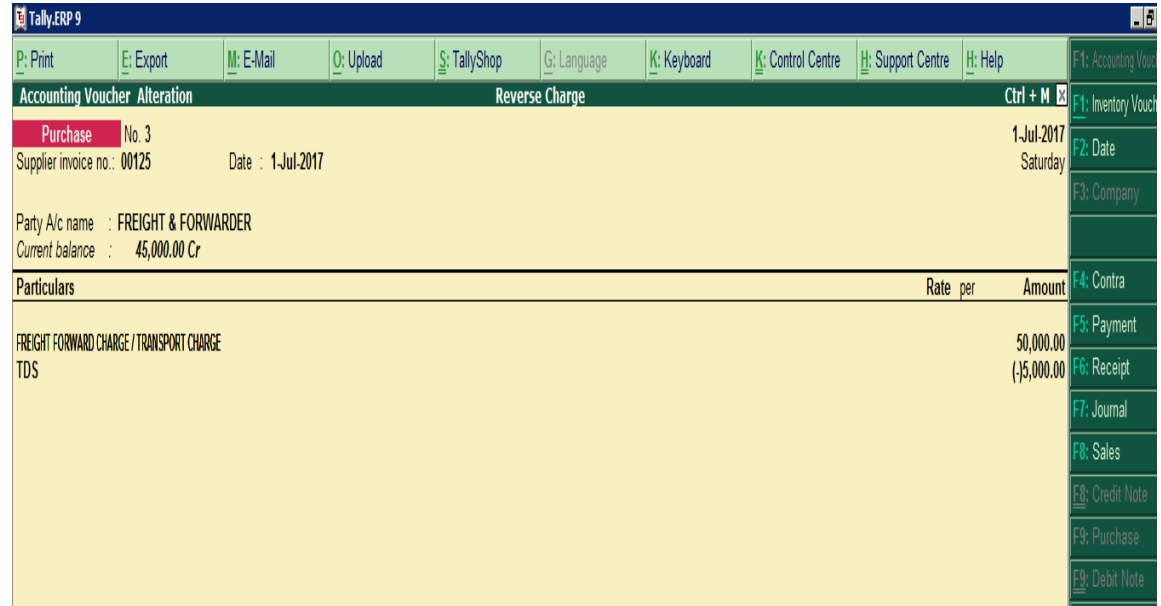

Largest Tally Service Partner with a team of 200+ professionals

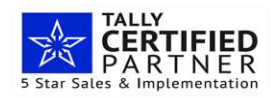

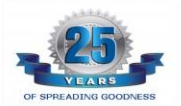

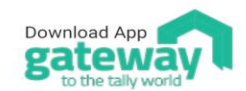

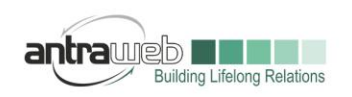

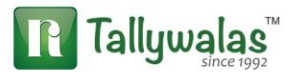

Rest of entry

2. Raising Tax liability on month end same as explained in Topics 3 but in this case ITC can not be claimed hence we need to Debit our expenses ledger not Tax Paid on RCM (Select Purchase under Reverse Charge)

3. Payment Of Tax as above

4. ITC Can not be claimed hence no need to pass  $4^{TH}$  Entry. If we can claim ITC as well then it becomes same as above topics 3

**Incase of any queries, please call us on 022-40864086 or mail us at gst@antraweb.com. Watch GST related videos and documents on www.tallyhelp.com**

Largest Tally Service Partner with a team of 200+ professionals

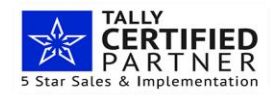

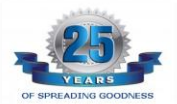

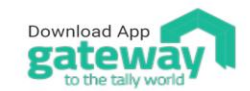